# Aplikacja Xerox<sup>®</sup> Auto-Redaction

# Skrócona instrukcja obsługi aplikacji Xerox® Auto-Redaction

### **OPIS**

Aplikacja Xerox® Auto-Redaction App to program dostępny w witrynie Xerox® Gallery, który umożliwia użytkownikom wybór różnych elementów standardowych, własnych i lokalnych do redagowania informacji zawartych w dokumentach. Za pomocą zaledwie kilku przycisków można zredagować takie dane jak numery telefonów, numery identyfikacji podatkowej, adresy e-mail, nazwiska i wiele innych. Po zakończeniu redagowania danych, można je przejrzeć, wysłać pocztą e-mail lub wydrukować. Aplikację Xerox® Auto-Redaction można zainstalować na każdym urządzeniu marki Xerox® i jest ona dostępna dla każdego posiadacza konta Xerox® App Gallery.

Aplikacja Xerox® Auto-Redaction przeznaczona jest do użytkowania na urządzeniach wyposażonych w Xerox® ConnectKey® Technology takich jak wielofunkcyjne drukarki czy urządzenia AltaLink® albo Versal ink®.

## Wymagania sprzętowe

W niniejszym podręczniku termin urządzenie jest stosowany jako synonim urządzenia wielofunkcyjnego i drukarki.

Wymagania, które musi spełniać urządzenie:

- Aby zainstalować aplikację, musi być włączona technologia Xerox® Extensible Interface Platform (EIP).
	- o Urządzenie musi obsługiwać wersję EIP 3.5 lub nowszą.
- Aby zainstalować aplikację, musi być włączona opcja ConnectKey® App Installation (Weblet Install Policy).
- Urządzenie musi być podłączone do Internetu.

#### Uwaga:

- w niektórych sieciach połączenie z Internetem wymaga serwera proxy.
- Jeżeli włączona jest weryfikacja SSL, w urządzeniu muszą być zainstalowane certyfikaty bezpieczeństwa.
- Oprogramowanie Xerox® Solutions Certificates jest fabrycznie instalowane we wszystkich urządzeniach z technologią 2016 Xerox® ConnectKey® Technology i-Series, AltaLink® oraz VersaLink®.

Więcej informacji o powyższych ustawieniach można znaleźć w witrynie Xerox® App Gallery Online Support pod adrese[m https://www.support.xerox.com/support/xerox](https://www.support.xerox.com/support/xerox-app-gallery)-app-gallery.

## **INSTALOWANIE APLIKACJI XEROX ® AUTO- REDACTION**

Poniższa procedura wymaga posiadania konta Xerox® App Gallery. Użytkownik, który nie posiada konta Xerox® App Gallery, może znaleźć informacje o zakładaniu go w skróconej instrukcji obsługi Xerox® App Gallery Quick Start Guide.

Uwaga: W celu uzyskania szczegółowych instrukcji na temat dodawania urządzenia oraz dodawania lub instalowania aplikacji na koncie Xerox® App Gallery patrz łącza do dokumentacji na końcu niniejszej instrukcji.

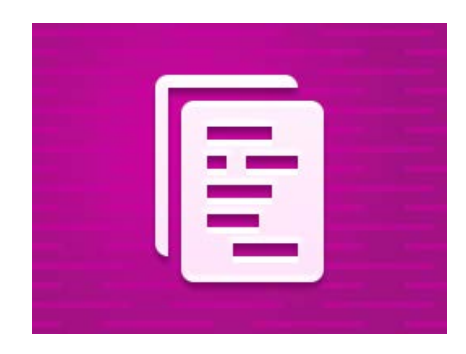

# **INSTALACJA APLIKACJI GALLERY Z PORTALU INTERNETOWEGO XEROX ® APP GALLERY (WERSJA PŁATNA)**

- 1. Przejdź do witryny Xerox® App Gallery URL: [https://appgallery.services.xerox.com](https://appgallery.services.xerox.com/)
- 2. Wybierz opcję Zaloguj się.
- 3. Wprowadź prawidłowy adres e-mail i hasło.
	- 4. W zakładce urządzenia w razie potrzeby dodaj urządzenie wielofunkcyjne albo drukarkę.
	- 5. W zakładce Wszystkie aplikacje wybierz żądaną aplikację.
	- 6. Kliknij przycisk Kup.
	- 7. Zaakceptuj umowę licencyjną z użytkownikiem końcowym aplikacji (EULA).
	- 8. Wybierz urządzenia, dla których chcesz zakupić aplikację, po czym wybierz Przejdź do kasy.
	- 9. Podaj dane płatnicze i wybierz Złóż zamówienie. Wybierz Gotowe.

# **INSTALACJA APLIKACJI GALLERY Z PORTALU INTERNETOWEGO XEROX ® APP GALLERY (WERSJA PRÓBNA)**

- 1. Przejdź do witryny Xerox® App Gallery URL: [https://appgallery.services.xerox.com](https://appgallery.services.xerox.com/)
- 2. Wybierz opcję Zaloguj się.
- 3. Wprowadź prawidłowy adres e-mail i hasło.
- 4. W zakładce urządzenia w razie potrzeby dodaj
- urządzenie wielofunkcyjne albo drukarkę. 5. W zakładce Wszystkie aplikacje wybierz żądaną aplikację.
- 6. Kliknij przycisk Wypróbuj.
- 7. Wybierz urządzenia, na których chcesz wypróbować aplikację, po czym wybierz Zainstaluj.

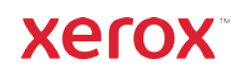

# Aplikacja Xerox® **ROCONA INSTRUKCJA OBSŁUGI** Auto-Redaction

#### **JAK REDAGOWAĆ DOKUMENT**

Rozpocznij odtąd: Jeżeli uruchamiasz aplikację Xerox® Auto-Redaction po raz pierwszy, wykonaj poniższe czynności.

- 1. Na ekranie głównym urządzenia naciśnij opcję Xerox® Auto-Redaction.
- 2. Kiedy otworzy się panel aplikacji, wybierz Dostosuj.
- 3. Jeżeli redagowane mają być informacje specyficzne dla danego kraju, przewiń w dół i wybierz opcję Lokalizacja.
- 4. Pojawi się okienko lokalizacji. Przewiń listę do żądanej nazwy kraju i wybierz ją. Kiedy zostanie podświetlona, naciśnij Ok.
- 5. Po powrocie do głównej strony opcji, u góry zobaczysz listę różnych pozycji. Pierwszych 5 to pozycje standardowe, które można redagować bez względu na kraj. Pozostałe pozycje, po pierwszych 5, są specyficzne dla danego kraju. Włącz te pozycje, które mają być zredagowane w wybranym dokumencie.
- 6. Jeżeli chcesz zredagować inne pozycje, których nie ma na wstępnej liście, naciśnij opcję Standardowe pozycje do redagowania.
- 7. Pojawi się okienko, w którym można znaleźć nowe pozycje. Aby dodać je do listy, wystarczy nacisnąć pole zaznaczenia po lewej stronie nazwy pozycji a następnie nacisnąć Ok. Wszystkie nowo dodane pozycje będą włączone na liście redakcyjnej na głównej stronie opcji.
- 8. Aby dodać dowolne słowo lub wyrażenie, wybierz opcję Dodaj słowo lub wyrażenie. Pojawi się wówczas okienko do wprowadzenia słowa lub wyrażenia, które ma być uwzględniane podczas redagowania.

Uwaga: Dostępne są dwa kryteria dopasowania: słowa zawarte i słowa pasujące. Opcja słów zawartych powoduje uwzględnienie wszystkich słów zawierających wprowadzony ciąg znaków, podczas gdy opcja słów pasujących powoduje uwzględnienie tylko tych słów, które dokładnie i w całości pasują do wprowadzonego ciągu znaków. Aby zmienić wybór, wystarczy nacisnąć przycisk Kryteria dopasowania, znajdujący się poniżej pola tekstowego, i wybrać jedną z dwóch dostępnych opcji.

- 9. Naciśnij Ok.
- 10. Można także zapisać swoje ustawienia, aby użyć ich później. W tym celu naciśnij Zapisz ustawienia. Pojawi się okienko. Wpisz nazwę zestawu ustawień i naciśnij Ok.
- 11. U góry ekranu naciśnij Dalej.
- 12. Skonfiguruj ustawienia skanowania i drukowania. Aby przejrzeć zredagowany

dokument a następnie go wydrukować i wysłać pocztą e-mail, wystarczy przełączyć odpowiednio na opcję Podgląd, Drukuj, lub Email.

- 13. Jeżeli w trakcie danej sesji adres e-mail nie został jeszcze wprowadzony, przełączenie na opcję email w punkcie 12 spowoduje pojawienie się okienka z prośbą o podanie adresu e-mail. Wprowadź adres e-mail i naciśnij Ok. Można zmienić domyślny temat wiadomości e-mail naciskając Temat poniżej przycisku przełączającego na opcję e-mail.
- 14. Jeżeli w punkcie 12 wybrana została opcja Podgląd, naciśnij przycisk Podgląd u góry ekranu. Innym wyborem jest naciśnięcie przycisku Skanuj.
- 15. Aplikacja zeskanuje i zredaguje dokument. Jeżeli redagowanych jest niewiele informacji, skanowanie powinno zająć tylko chwilę. Jeżeli redagowanie miałoby zająć dłużej, aplikacja powiadomi o tym.
- 16. Jeżeli w punkcie 12 wybrano opcję Podgląd, aplikacja przejdzie do ekranu podglądu. Po przejrzeniu zredagowanego dokumentu, naciśnij Akceptuj. W przeciwnym razie przejdź do punktu 17.
- 17. Dokument zostanie wydrukowany i wysłany jako załącznik pocztą e-mail na adres podany w punkcie 13.

### **PANEL APLIKACJI**

W panelu aplikacji dostępne są dwie opcje: Ustawienia zapisane i Ustawienia własne. Ustawienia zapisane dają możliwość wybrania zapisanego zestawu ustawień, edytowania go i użycia do zredagowania dokumentu. Ustawienia własne pozwalają zredagować dokument z użyciem własnych ustawień, jak również zapisać je do późniejszego użycia.

Więcej informacji o wykorzystywaniu Ustawień zapisanych znaleźć można w części pt. Jak redagować dokument z użyciem ustawień zapisanych. Z kolei informacje o używaniu Ustawień własnych znaleźć można w części pt. Jak redagować dokument.

# **JAK REDAGOWAĆ DOKUMENT Z UŻYCIEM USTAWIEŃ ZAPISANYCH**

Uwaga: Domyślnie w aplikacji zapisane są tylko ustawienia pod nazwą US Personally Identifiable Information (PII). Aby zapisać własne ustawienia i móc korzystać z nich później, należy wykonać

## czynności opisane w części pt. Jak redagować dokument.

- 1. Na ekranie głównym urządzenia naciśnij opcję Xerox® Auto-Redaction.
- 2. W panelu aplikacji wybierz Ustawienia zapisane.
- 3. Wybierz z listy zestaw zapisanych ustawień. Po wybraniu ustawień zapisanych, po prawej stronie wyświetlą się szczegółowe informacje.
- 4. Naciśnij Ok.
- 5. Jeżeli chcesz zmienić ustawienia zapisane, możesz teraz wprowadzić żądane zmiany. W przeciwnym razie naciśnij Dalej. Uwaga: Po wybraniu zestawu ustawień zapisanych pod nazwą "US Personally Identifiable Information (PII)", wszystkie pozycje z listy punktów do zredagowania są domyślnie wyłączane. Jeżeli mają zostać zredagowane dodatkowe informacje, trzeba je włączyć na liście. Ponadto z zestawem ustawień pod nazwą "US Personally Identifiable Information (PII)" domyślnie nie są skojarzone żadne słowa ani wyrażenia.
- 6. Skonfiguruj ustawienia skanowania i drukowania. Aby przejrzeć zredagowany dokument a następnie go wydrukować i wysłać pocztą e-mail, wystarczy przełączyć odpowiednio na opcję Podgląd, Drukuj, lub Email.
- 7. Jeżeli w trakcie danej sesji adres e-mail nie został jeszcze wprowadzony, przełączenie na opcję email w punkcie 6 spowoduje pojawienie się okienka z prośbą o podanie adresu e-mail. Wprowadź adres e-mail i naciśnij Ok. Można zmienić domyślny temat wiadomości e-mail naciskając Temat poniżej przycisku przełączającego na opcję e-mail.
- 8. Jeżeli w punkcie 6 wybrana została opcja Podgląd, naciśnij przycisk Podgląd u góry ekranu. Innym wyborem jest naciśnięcie przycisku Skanuj.
- 9. Aplikacja zeskanuje i zredaguje dokument. Jeżeli redagowanych jest niewiele informacji, skanowanie powinno zająć tylko chwilę. Jeżeli redagowanie miałoby zająć dłużej, aplikacja powiadomi o tym.
- 10. Jeżeli w punkcie 6 wybrano opcję Podgląd, aplikacja przejdzie do ekranu podglądu. Po przejrzeniu zredagowanego dokumentu, naciśnij Akceptuj. W przeciwnym razie przejdź do punktu 11.
- 11. Dokument zostanie wydrukowany i wysłany jako załącznik pocztą e-mail na adres podany w punkcie 7.

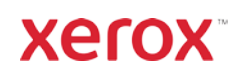

# Aplikacja Xerox® **Manual Aplikacja Xerox®** Auto-Redaction

# **Wsparcie**

Xerox® App Gallery Knowledge Ba[se](http://www.support.xerox.com/support/xerox-app-gallery/support)  [https://www.support.xerox.com/support/xerox](https://www.support.xerox.com/support/xerox-app-gallery/support/enus.html)-app-gallery/support/enus.html

Xerox® App Gallery Documentation [https://www.support.xerox.com/support/xerox](https://www.support.xerox.com/support/xerox-app-gallery/documentation/enus.html)-app-gallery/documentation/enus.html

Xerox® Auto-Redaction App Support [https://www.xeroxautoredaction.com](https://www.xeroxautoredaction.com/)

Forum wsparcia klienta [https://forum.support.xerox.com](https://forum.support.xerox.com/) 

Obsługiwane urządzenia wielofunkcyjne (MFP) i drukarki [https://www.xerox.com/en](https://www.xerox.com/en-us/connectkey/apps)-us/connectkey/apps

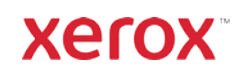